## **Quicken for Windows**

Web Connect

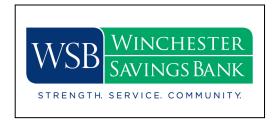

## Introduction

To complete these instructions, you will need your login credentials for online banking.

## **Documentation and Procedures**

- 1. Download your Quicken Web Connect file from Online Banking at www.winchestersavings.com.
- 2. Click File > File Import > Web Connect File. Locate and select the Web Connect file to import.
- 3. **Import Downloaded Transactions** window opens: Select **Link to an existing account** and choose the matching account in the drop-down menu. Associate the imported transactions to the correct account listed in Quicken.

**IMPORTANT:** Do **NOT** select **Create a new account** unless you intend to add a new account to Quicken. If you are presented with accounts you do not want to track in this data file, select **Ignore – Don't Download into Quicken** or click the **Cancel** button.

4. Repeat steps for each account to be connected.